## **فایل راهنماي داوري طرحهاي تحقیقاتی در سامانه پژوهان**

۱- از آخرین نسخه مرورگر گوگل کروم یا موزیلا فایرفاکس برای ورود به سامانه استفاده کنید. وارد وبسایت سامانه به آدرس research.sbmu.ac.ir شده و موشواره خود را به قسمت "<mark>ورود</mark>

**به سامانه**" حرکت دهید. در جعبه باز شده نام کاریري و رمز خود را وارد نمایید و روي "**ورود به سامانه**" کلیک نمایید.

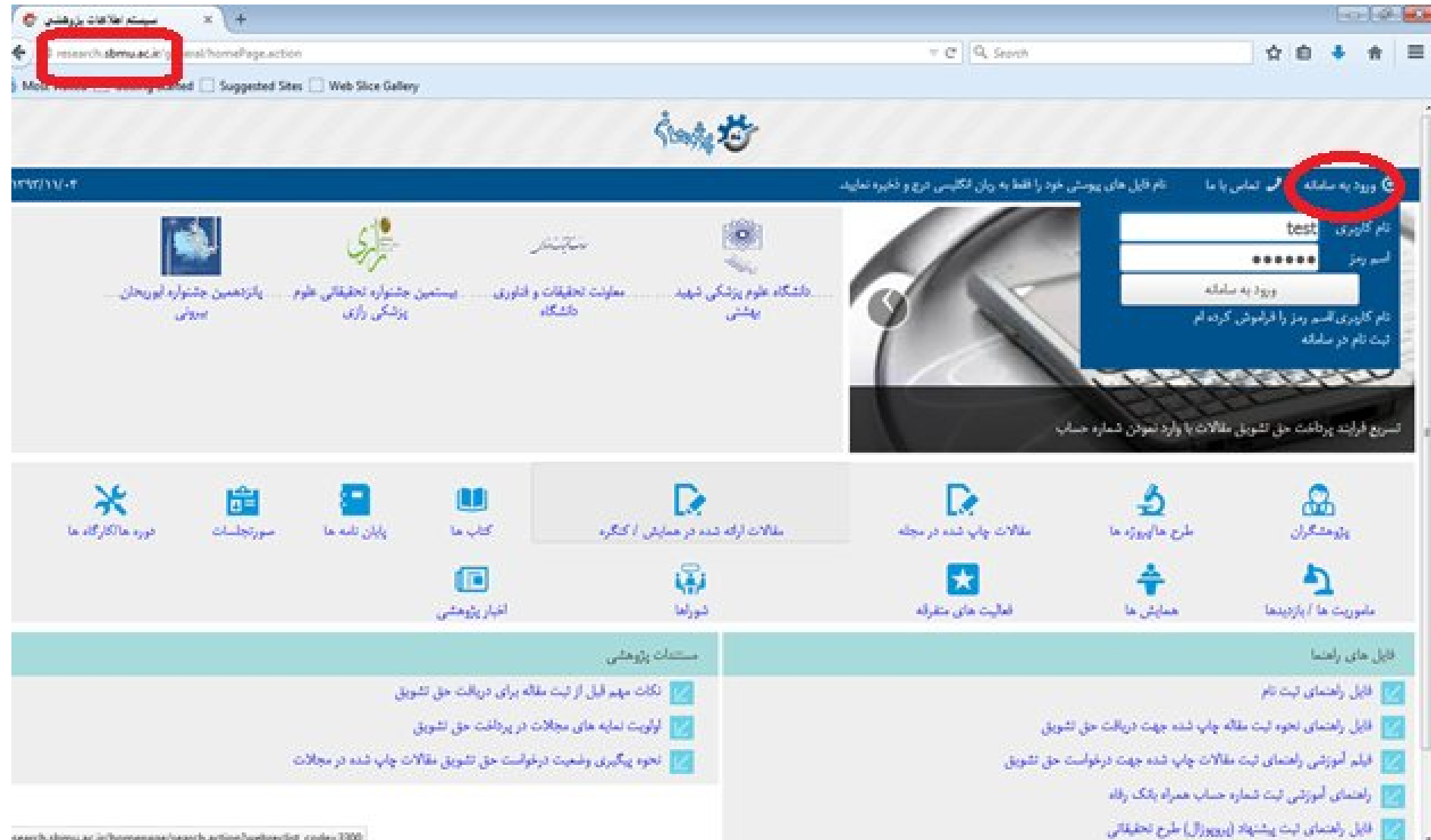

-٢ پس از ورود به سامانه، در **داشبورد** خود، عبارت "**طرح/پروژه در انتظار داوري شما**" را مشاهده می کنید که عدد جلوي آن، نشاندهنده تعداد داوري هاي ارسالی براي شما می باشد.

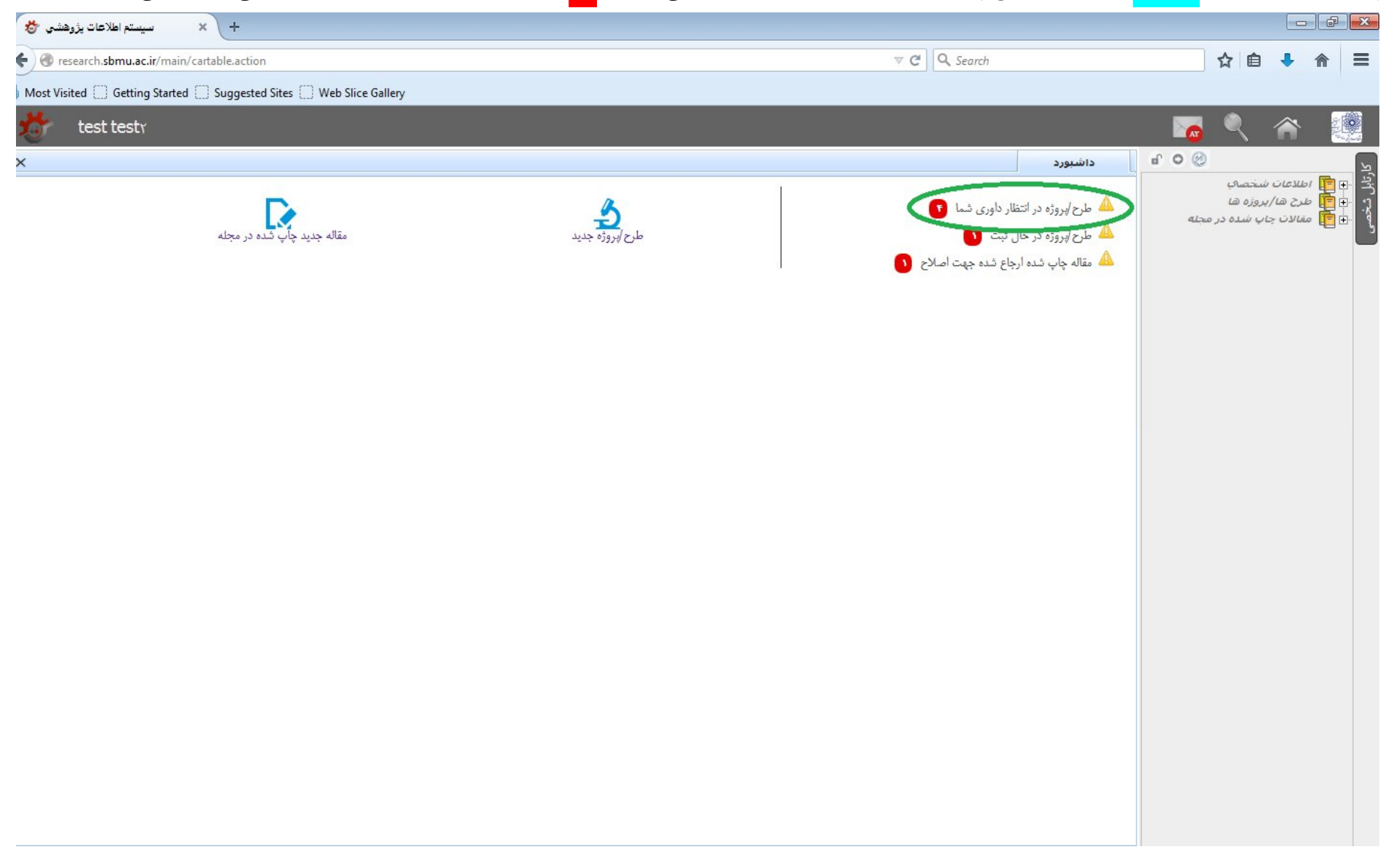

# -3 با کلیک روي عبارت " **طرح/پروژه در انتظار داوري شما**"، لیست طرح هاي ارسال شده براي شما جهت داوري مشاهده می شود. روي عنوان طرحی که میخواهید داوري آن را انجام دهید

کلیک کنید.

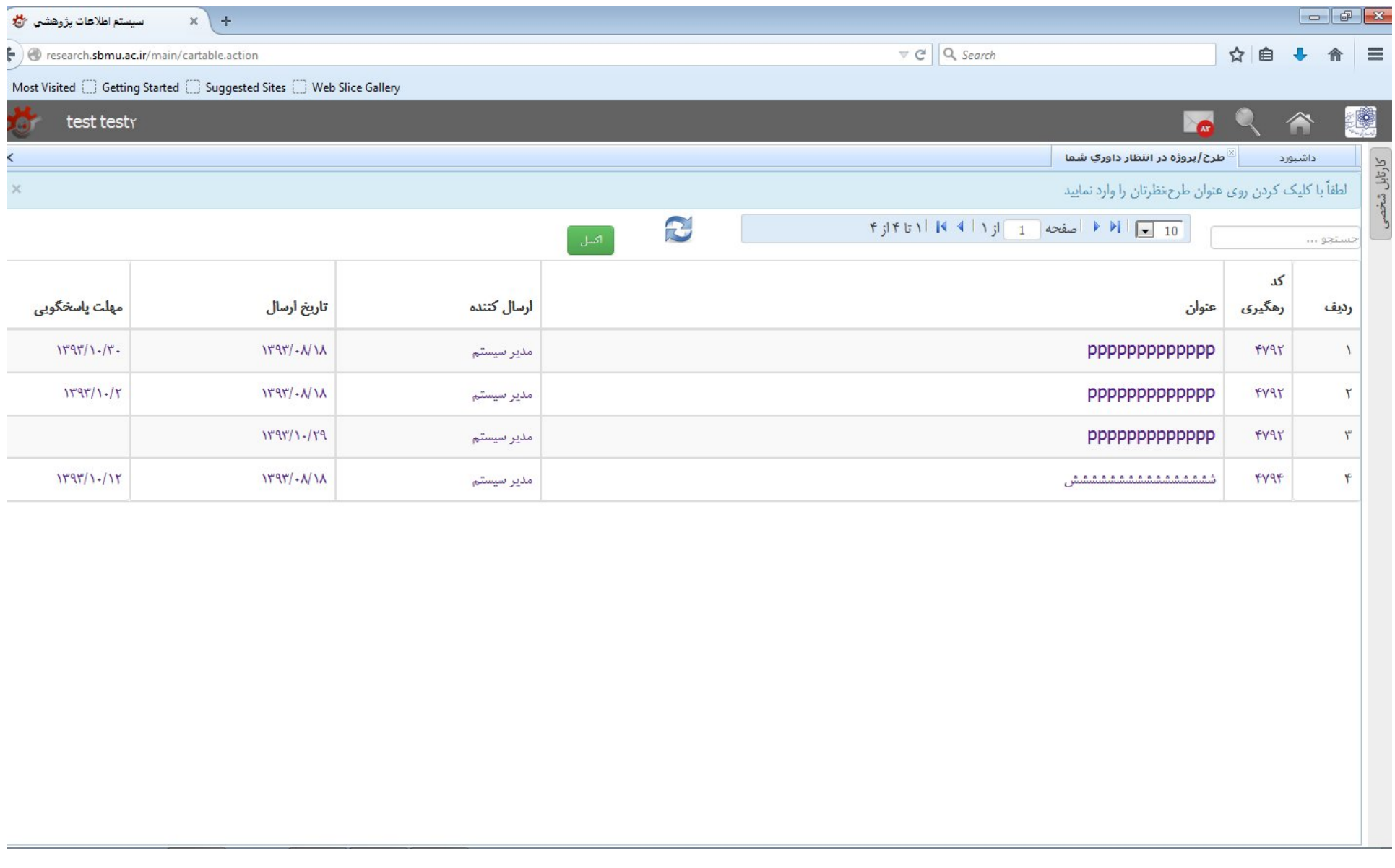

-4 در سمت راست صفحه باز شده (پیکانهاي **سبز** رنگ در شکل)، اطلاعات مربوط به طرح تحقیقاتی را مشاهده می نمایید که با کلیک روي هرکدام ، جزئیات مربوطه را میتوانید ببینید. در سمت چپ، با کلیک روي دکمه "**چاپ پروپوزال براي داور**" میتوانید از پروپوزال پرینت بگیرید. با کلیک روي دکمه "**چاپ پرسشنامه داوري طرح**" این پرسشنامه را میتوانید براي خود در صورت نیاز چاپ کنید. در صورتی که طرح در حیطه تخصصی شما نیست یا فرصت داوری ندارید دکمه "<mark>عدم پذیرش داوری</mark>" را انتخاب نمایید. **اما تومه داشته باشید که انمام** داوري یا عدم انجام آن در سوابق شما در سامانه ثبت میشود.

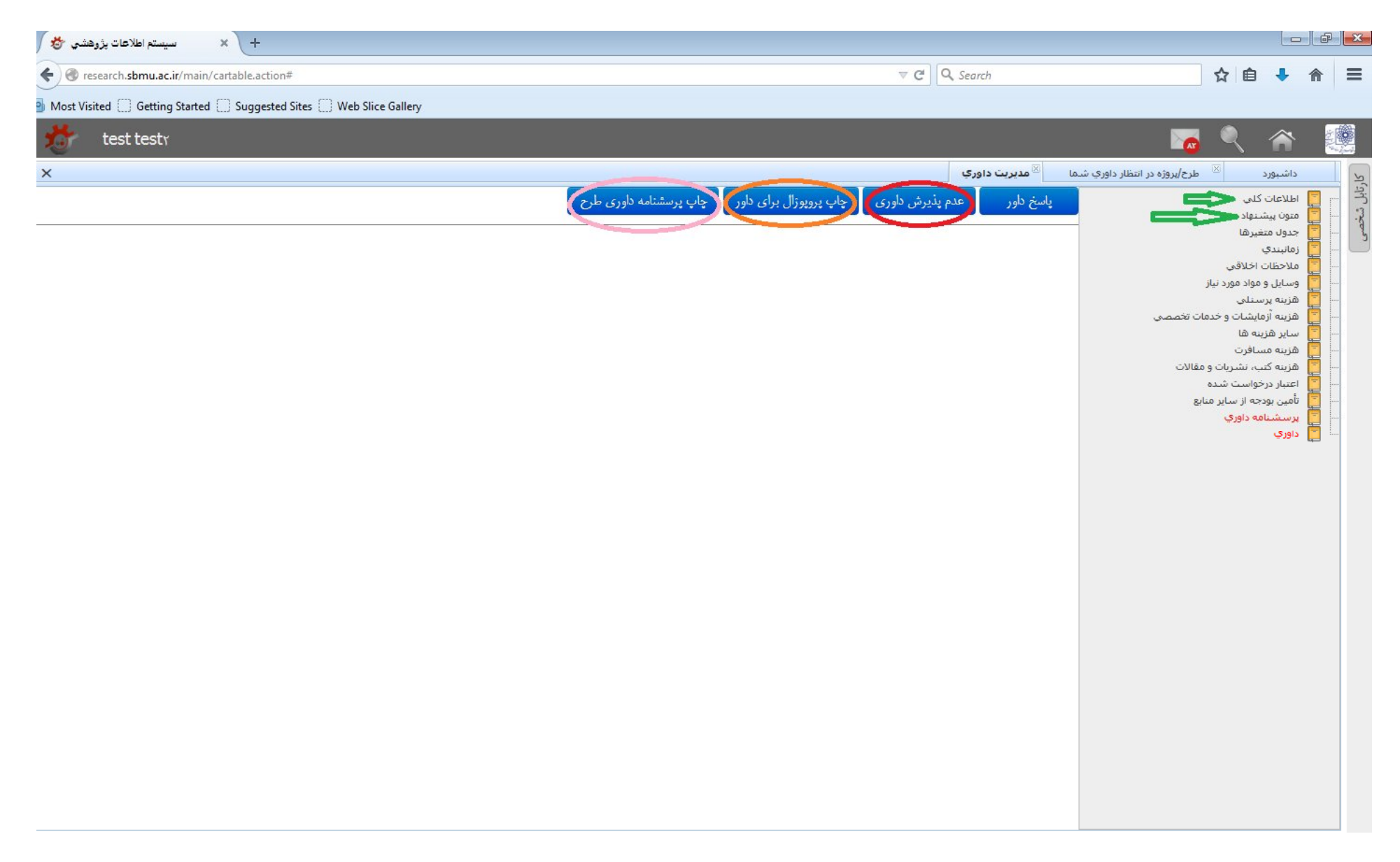

-5 با انتخاب عبارت "**داوري**" در قسمت پایین درختواره سمت راست صفحه، نامه ارسالی در خصوص داوري و جزئیات آن مانند **مهلت پاسخگویی** را می توانید ببینید و همچنین فایل یا

فایلهاي ضمیمه شده احتمالی در این خصوص را میتوانید **دانلود** نمایید.

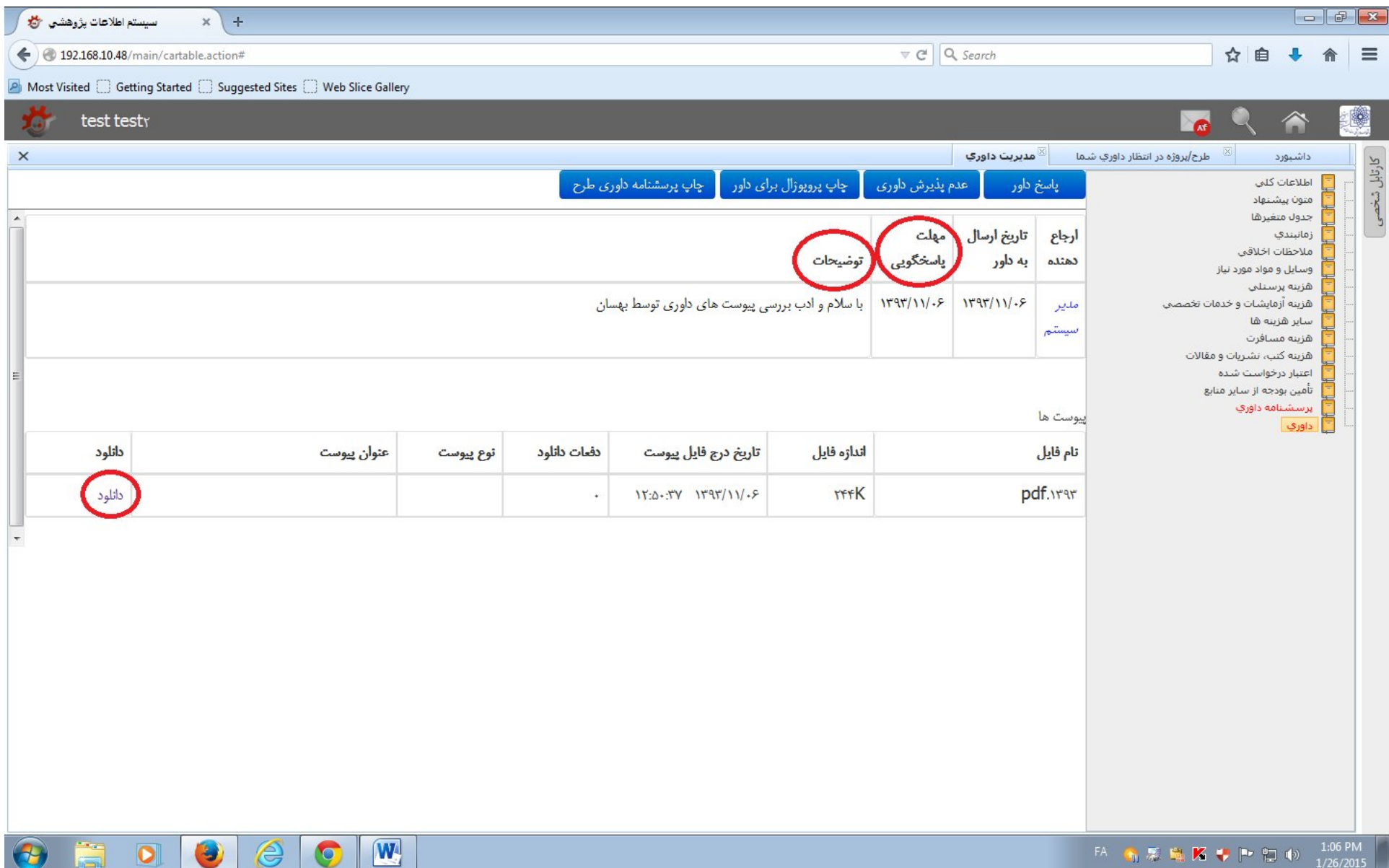

-6 با انتخاب عبارت "**پرسشنامه داوري**" در قسمت پایین درختواره سمت راست صفحه، سوالات این پرسشنامه را مشاهده خواهید کرد. در جلوي هر سوال با انتخاب علامت (**ویرایش**) وارد صفحه پاسخ به آن سوال خواهید شد.

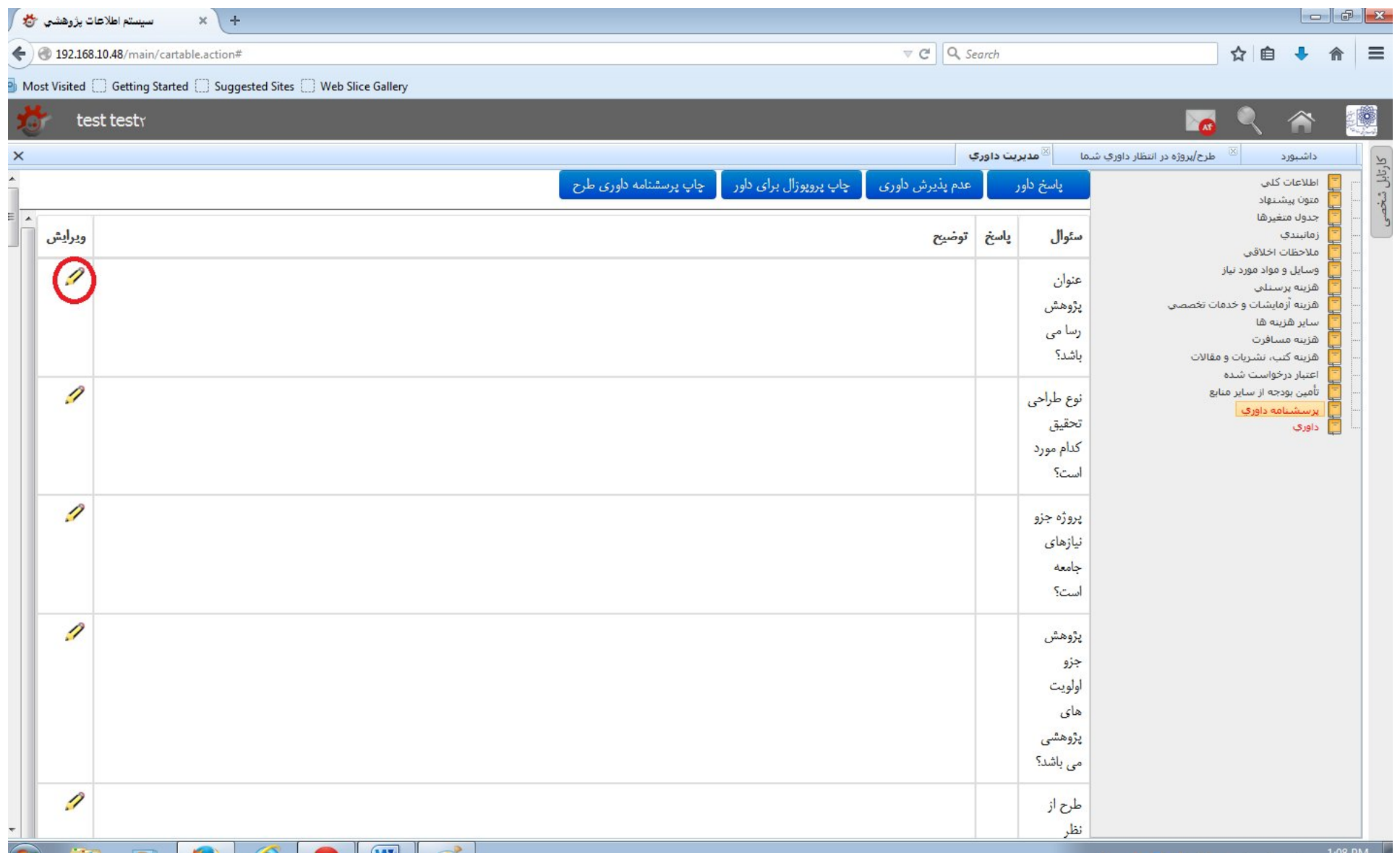

## -7 **پاسخ** خود را از بین گزینه هاي ارائه شده انتخاب کنید. در صورت نیار به ارائه توضیحات اضافی در جعبه مربوط به **توضیح** ، آن را ارائه کنید.

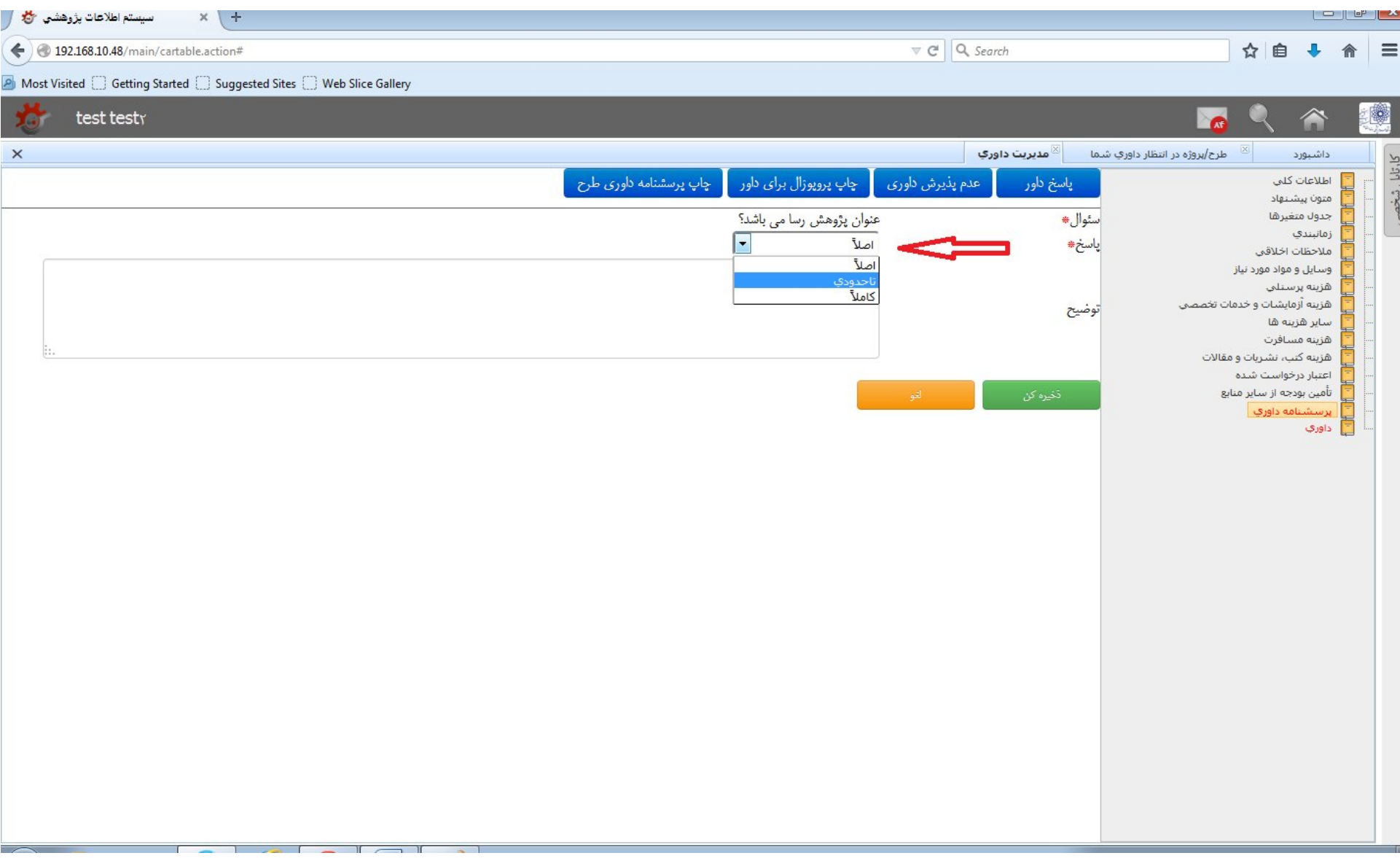

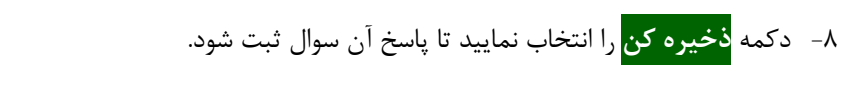

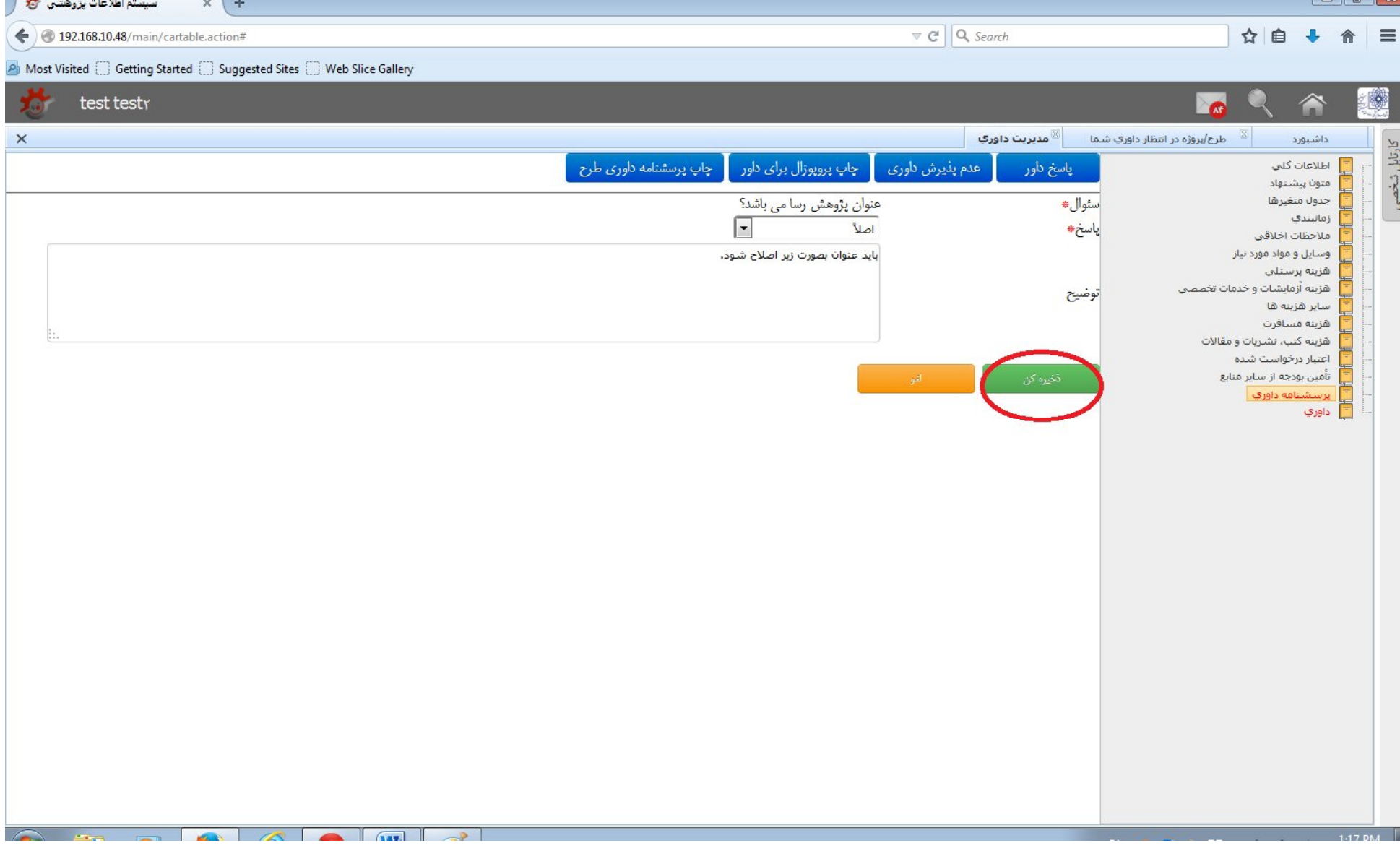

## -9 براي سوالات بعدي هم همین کار را تکرار نمایید.

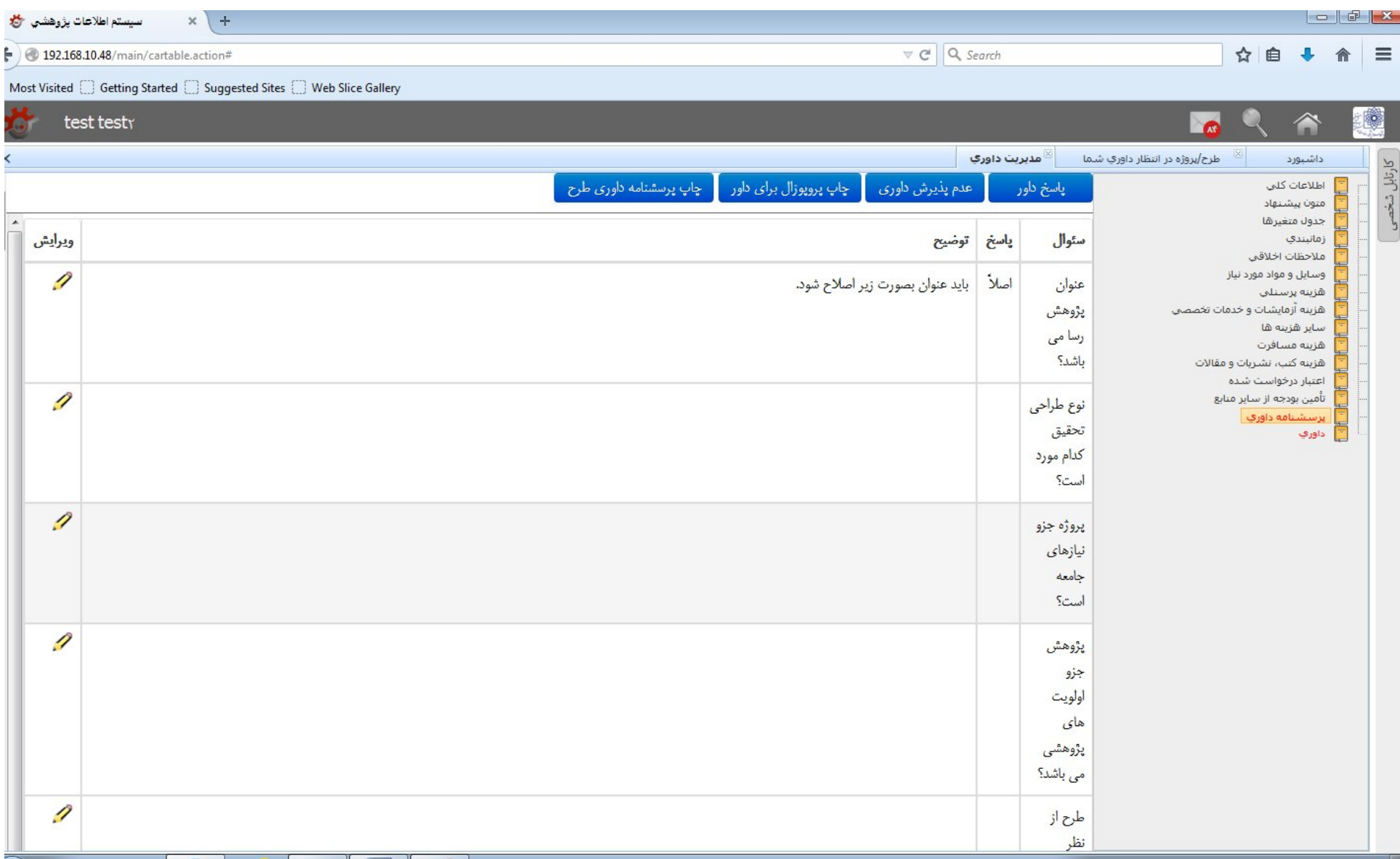

-10پس از پایان سوالات، دکمه "**پاسخ داور**" را انتخاب نمایید.

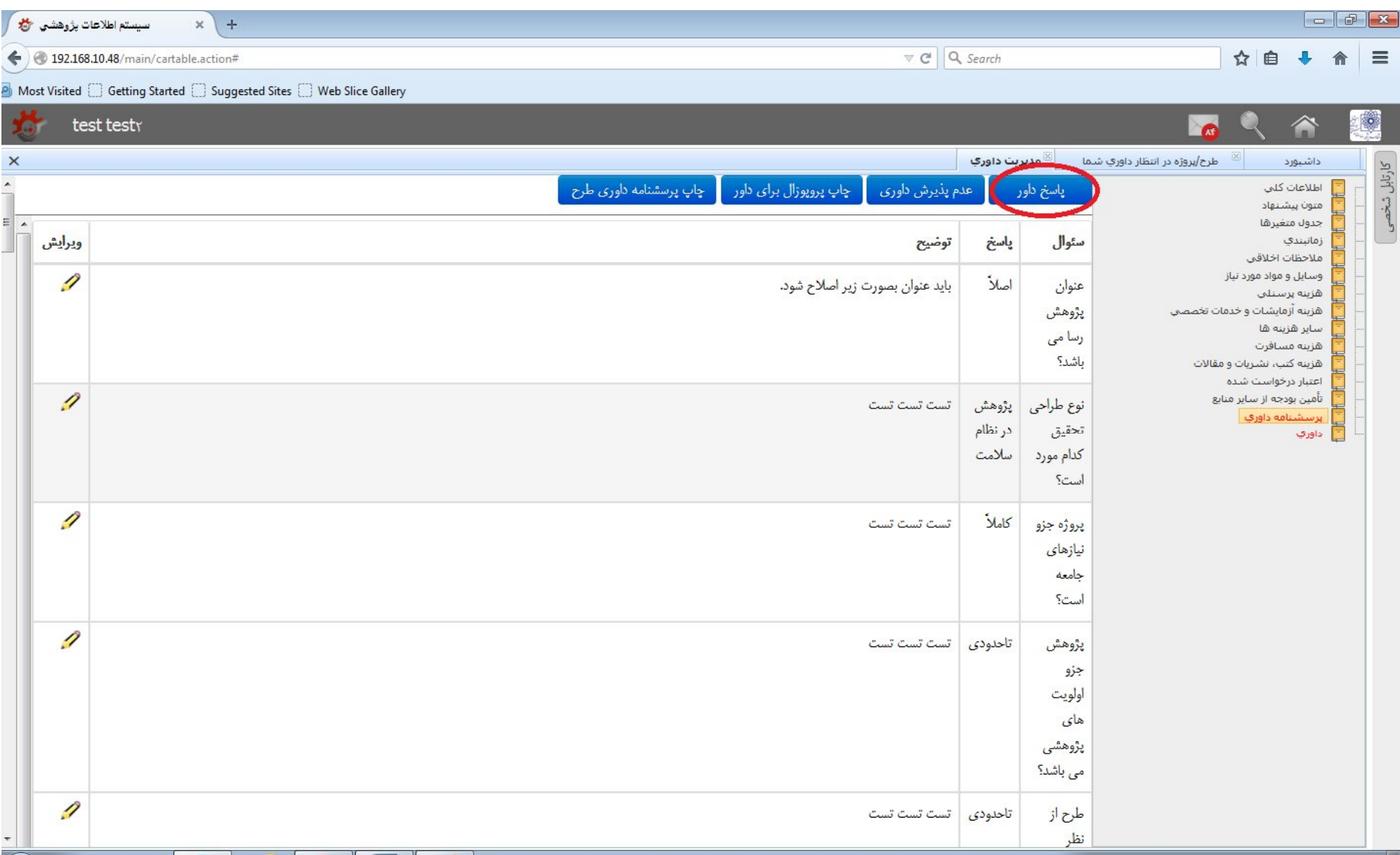

-11در جعبهي بازشده، روي مستطیل جلوي "**نظر داور**" کلیک کنید.

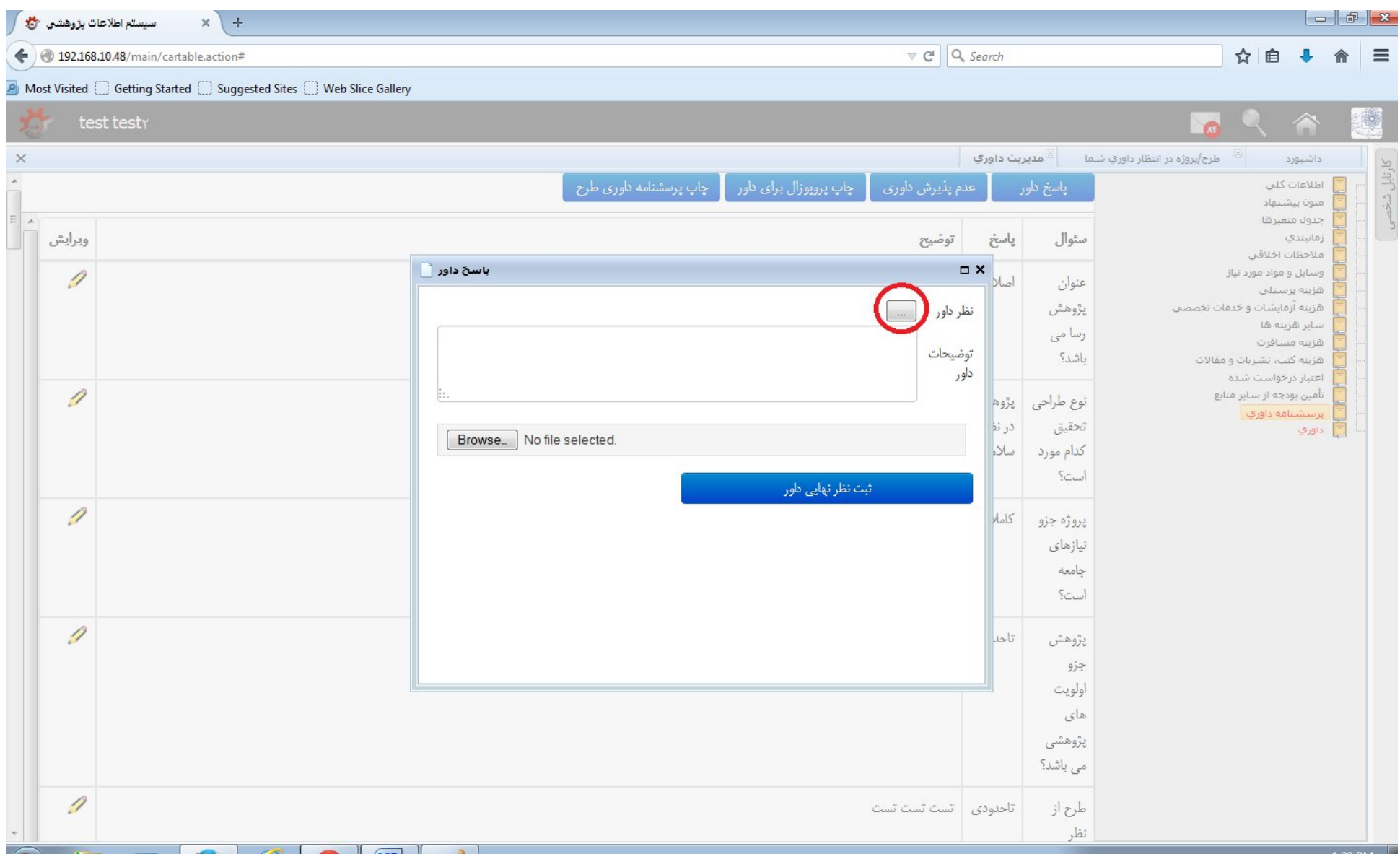

#### -12گزینه مورد نظر خود را در خصوص طرح انتخاب کنید.

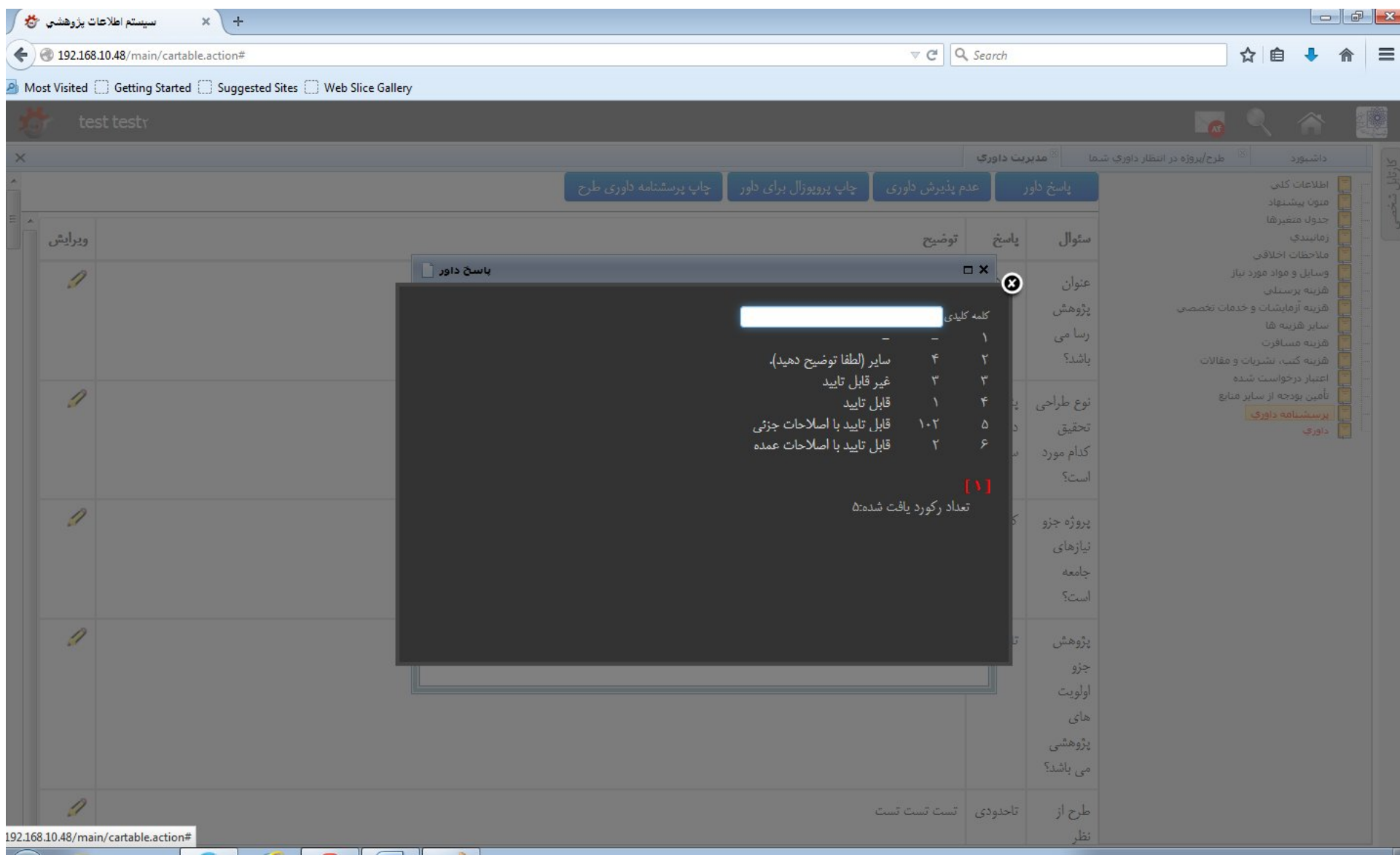

# -13 اگر توضیحاتی در خصوص طرح دارید در قسمت "**توضیحات داور**" وارد کنید و اگر فایلی می خواهید ضمیمه نمایید از قسمت بهره بگیرید.

در پایان، دکمه "**ثبت نظر نهایی داور**" را انتخاب نمایید.

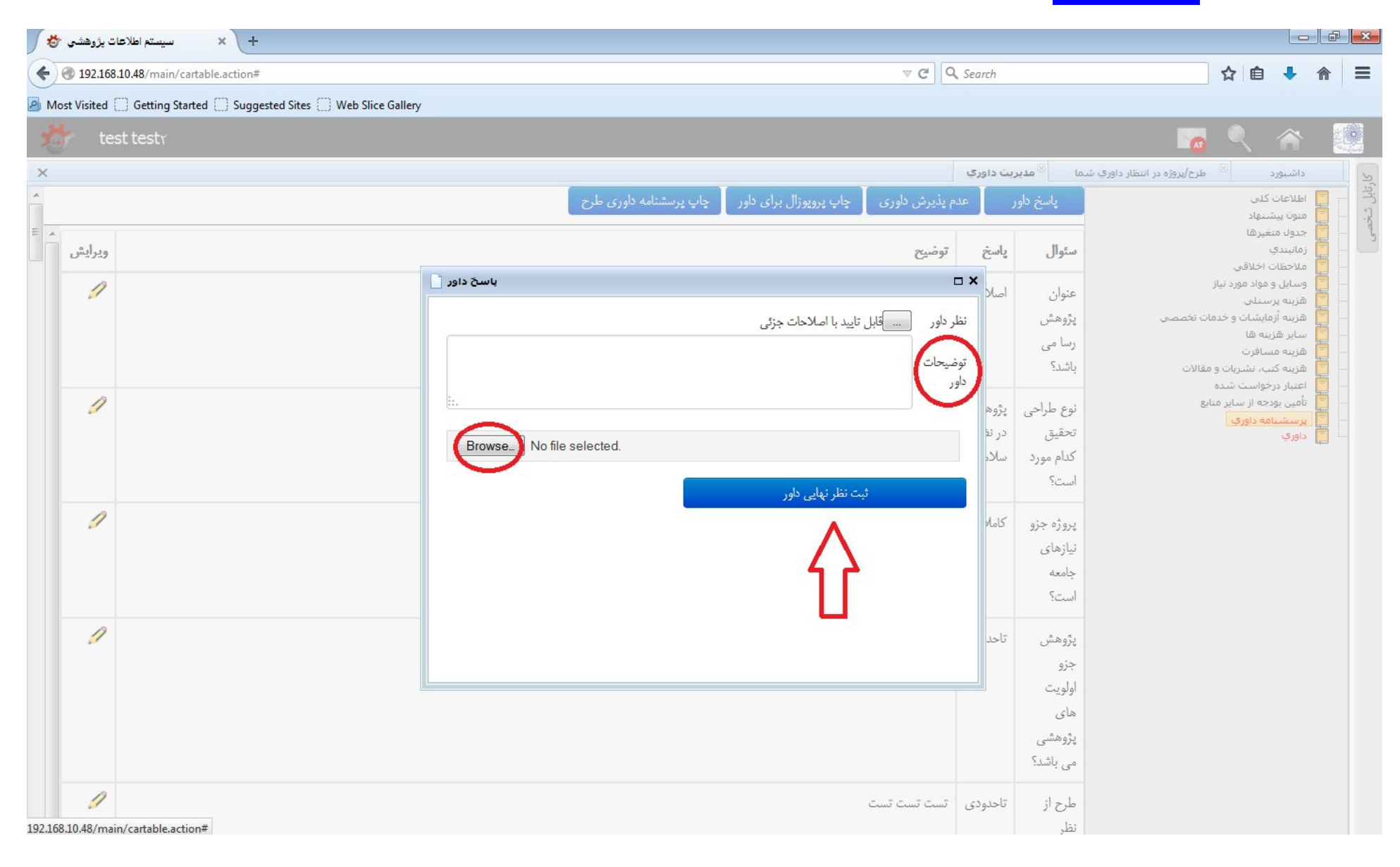

# -14پیغام " **با موفقیت انجام شد**" نشانگر اتمام داوري می باشد.

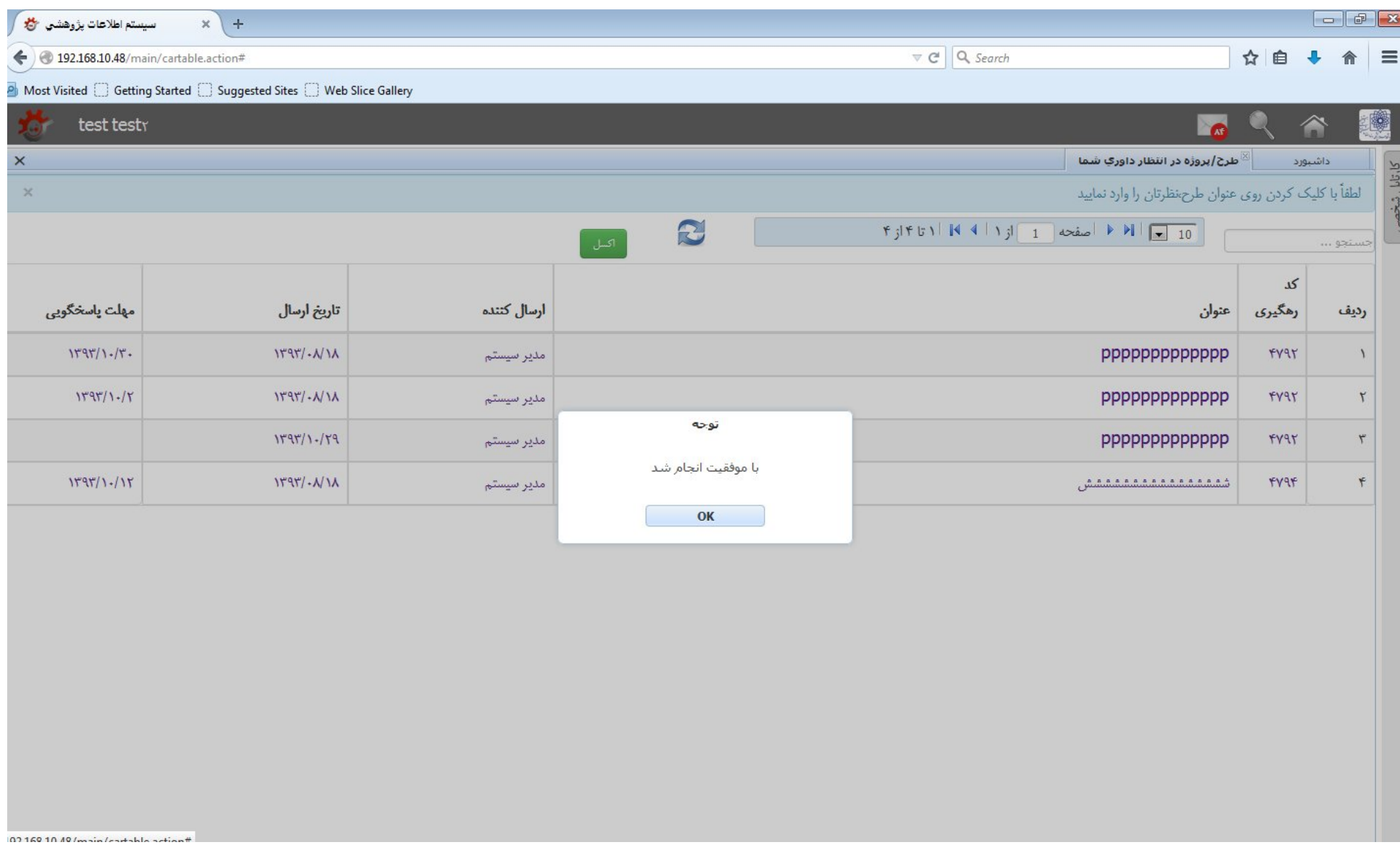

## -15 حالا طرح مذکور در لیست **داوري هاي انجام شده** توسط شما در قسمت **طرح ها/پروژه ها** قرار گرفته است. از همکاري و حوصله شما بی نهایت سپاسگزاریم.

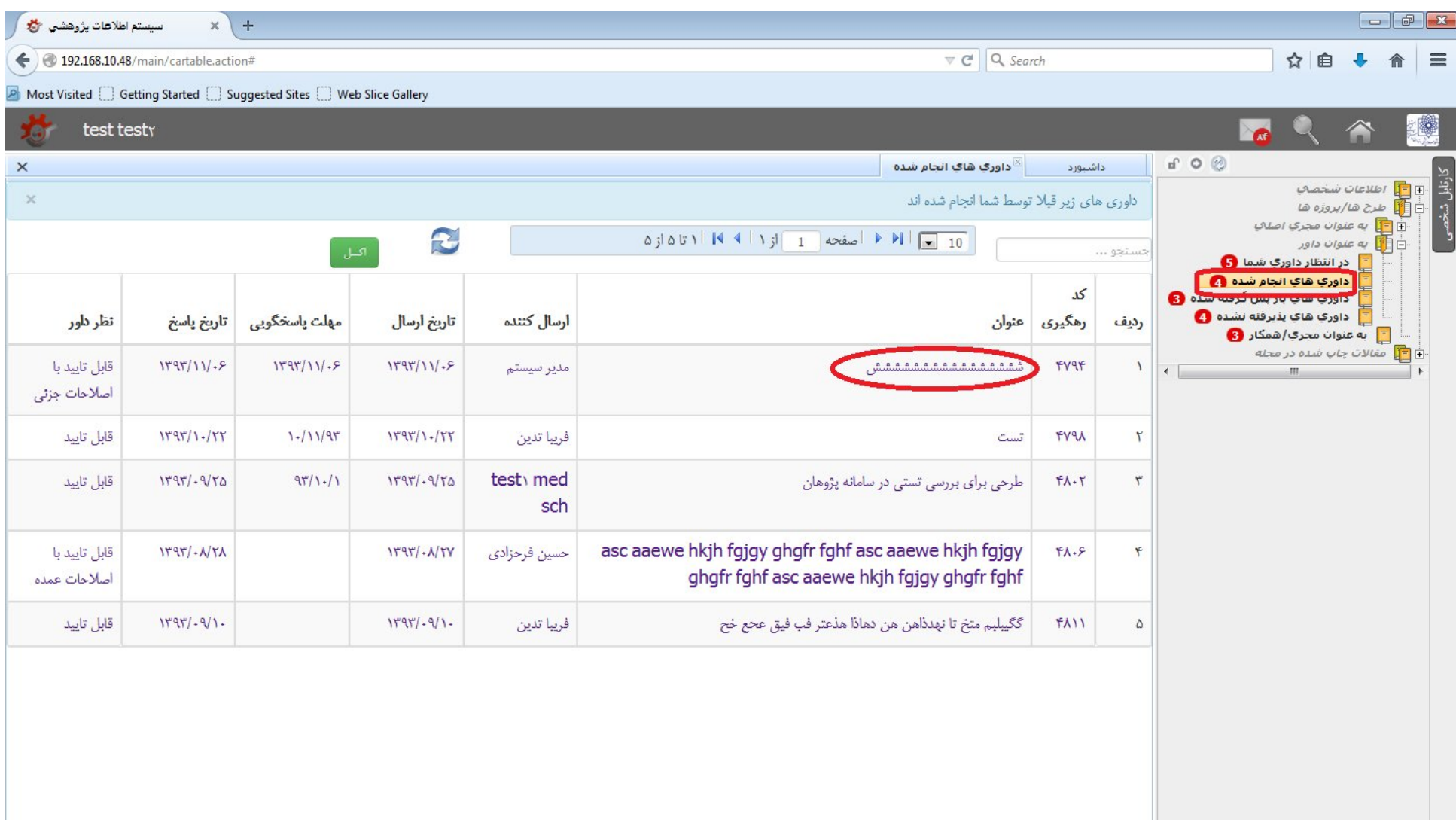